# DIGISNAP Jouw weg naar een passende ICT-opleiding!

# HANDLEIDING **LEERKRACHTEN**

DOELGROEP leerkrachten LAATSTE UPDATE 28/08/2023

# 1. **A**anmelden bij Digisnap

#### Surf naar [www.digisnap.be](http://www.digisnap.be/)

Log in via de knop 'Login'.

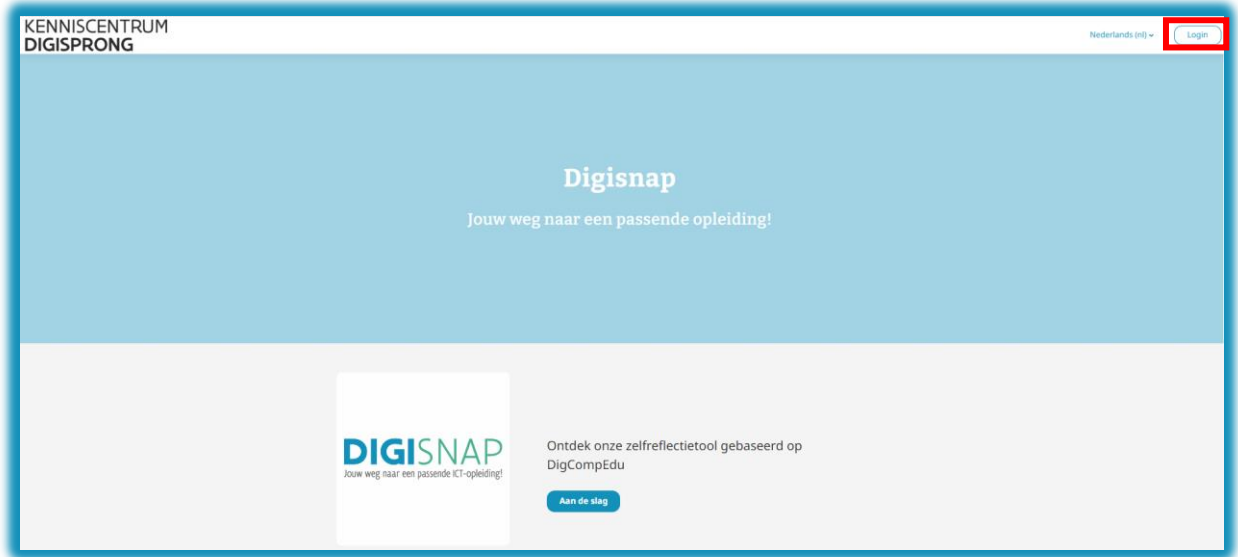

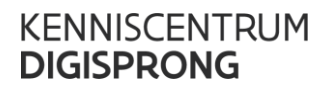

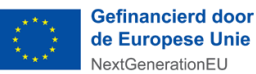

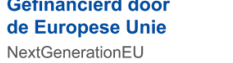

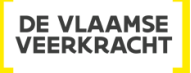

Kies voor 'Leerkrachtenlogin'.

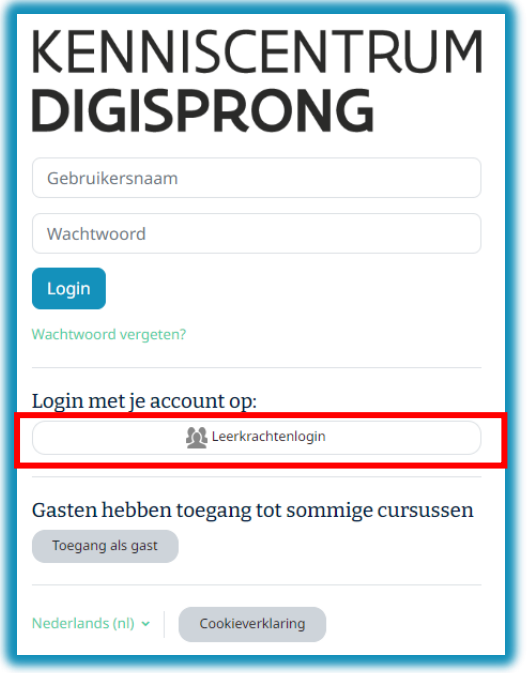

Meld aan via een van de aangeboden opties.

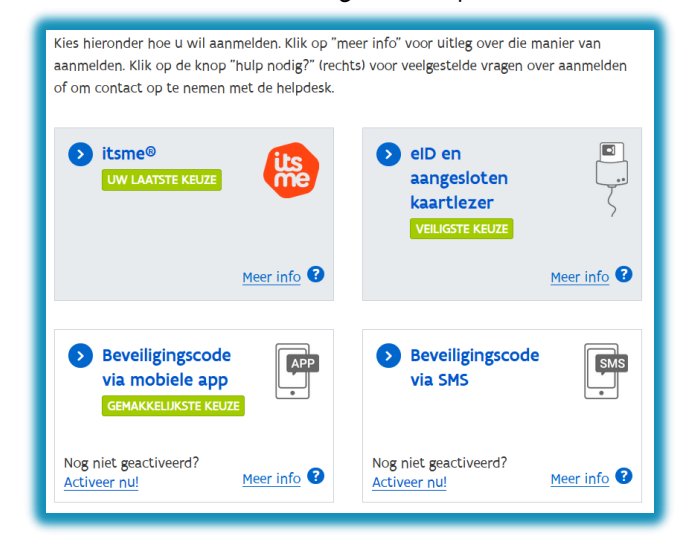

**Als je voor de eerste keer aanmeldt bij Digisnap, moet je je e-mailadres ingeven.**

# 2. Navigeren naar de Digisnap vragenlijst

Na het inloggen kom je op onderstaand scherm terecht.

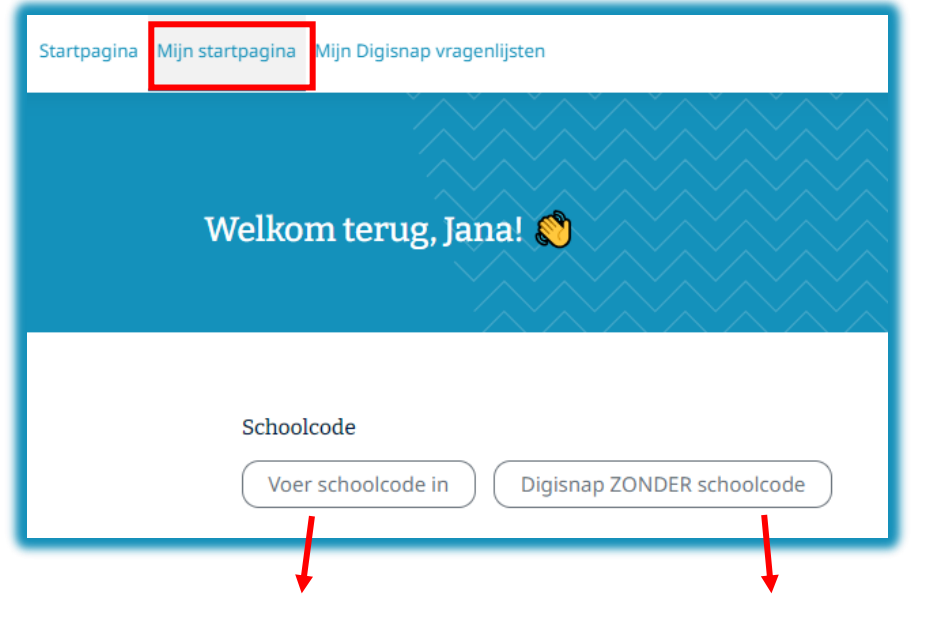

Kies voor optie één als je van je directie of ICT-coördinator een code ontving om Digisnap in te vullen.

Kies voor optie twee als je deze bevraging op eigen initiatief invult.

**Je hoeft dit maar één keer te doen! Alleen als je verandert van school, geef je een nieuwe code op.** 

Hierna wordt de Digisnap-vragenlijst voor jou klaargezet. Om jouw privacy te kunnen waarborgen is het nodig om af te melden en opnieuw aan te melden.

· Je bent succesvol aangemeld bij Digisnap 'Digisnap Algemeen' (Digisnap\_algemeen).

Meld je af bij Digisnap en log vervolgens opnieuw in. Dit is nodig om je resultaat automatisch over te zetten naar de juiste Digisnap.

Nadat je opnieuw aangemeld bent, kan je naar de Digisnap vragenlijst navigeren.

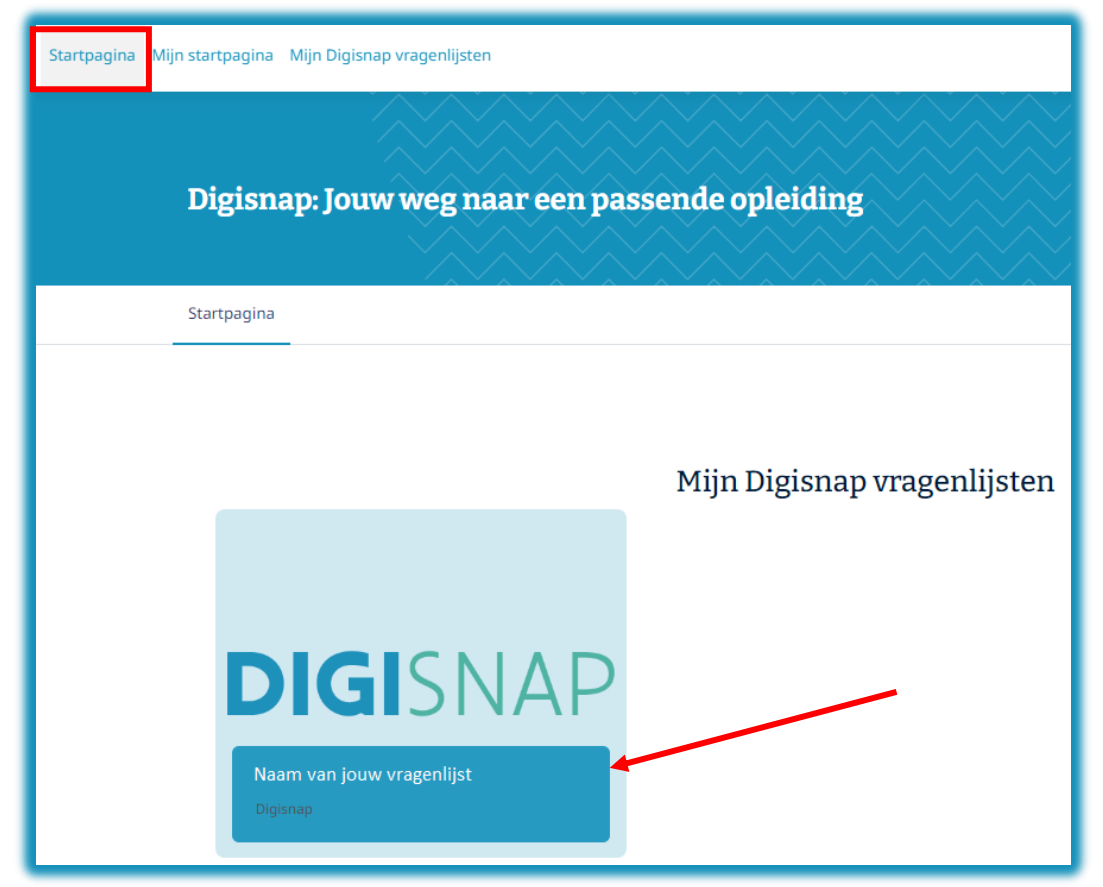

Pas na deze stap verschijnen de vragenlijst en de leersuggesties. Je kiest hier voor 'vragenlijst'.

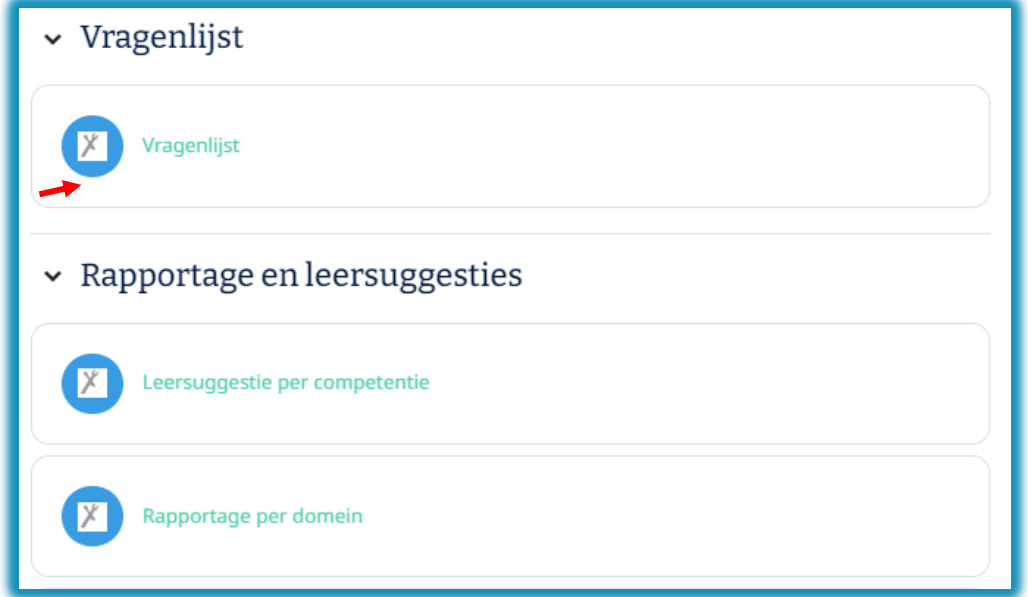

**Zodra je start aan de vragenlijst, verwerkt Digisnap alle gegevens en antwoorden anoniem. Niemand anders dan jijzelf krijgt je antwoorden te zien.**

Merk op: pas na het invullen van de vragenlijst zijn de rapportage per domein en de leersuggesties per competentie beschikbaar voor de leerkracht.

# 3. Digisnap invullen

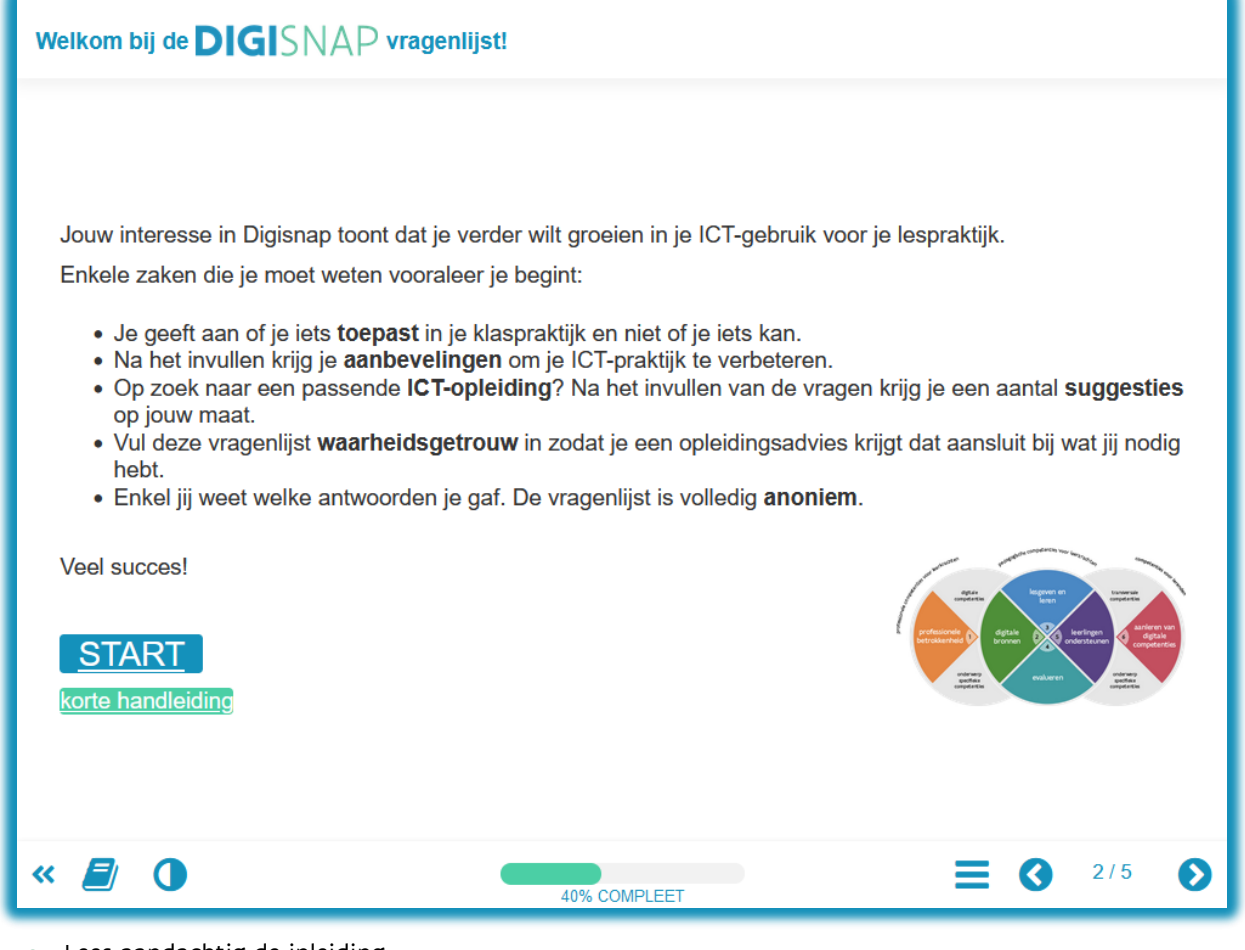

- Lees aandachtig de inleiding.
- Start de bevraging OF
- Bekijk eerst een korte handleiding over het beantwoorden van de vragen.

Navigeer door de vragenlijst met behulp van de knoppen 'Vorige vraag' en 'Volgende vraag'.

**Vul de vragenlijst volledig in en onderbreek deze niet. Hou er rekening mee dat je hiervoor 15 à 20 minuten tijd nodig hebt.**

# Digisnap – handleiding leerkrachten

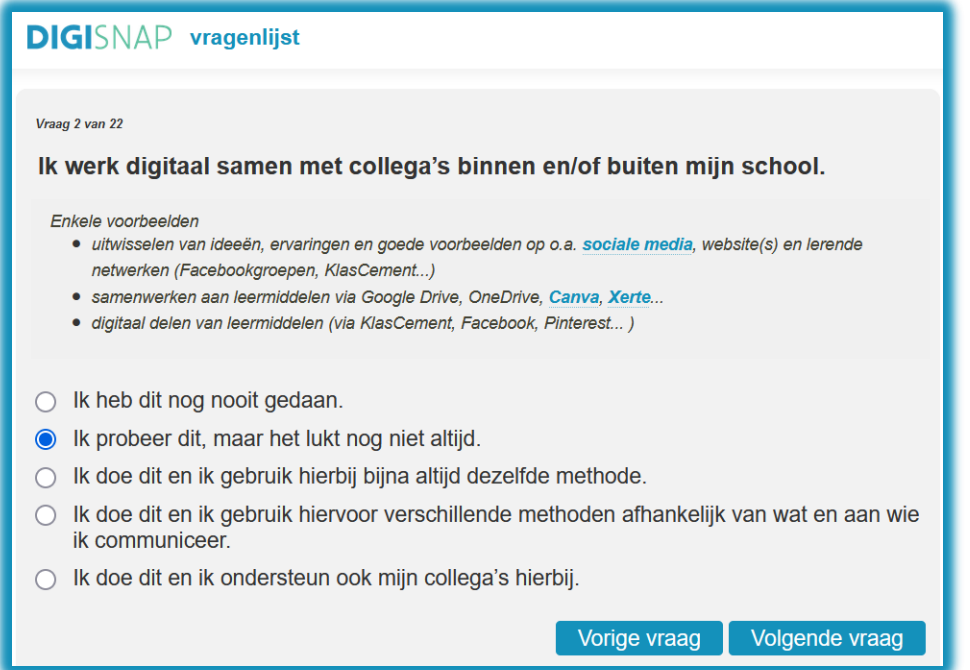

Na het invullen van alle vragen: druk eventueel eerst de grafiek met de gemiddelde score per domein af.

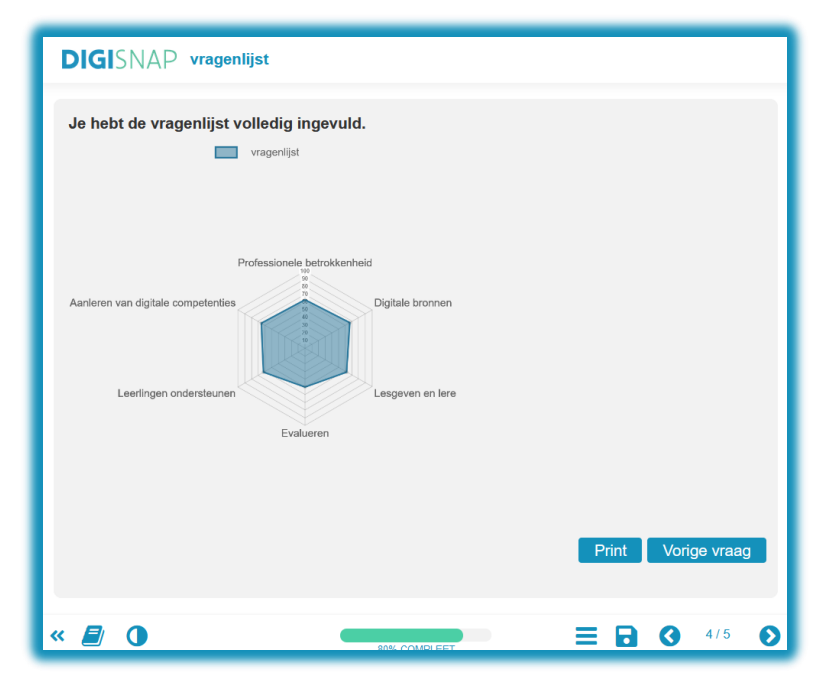

Sluit na het invullen van de vragenlijst dit tabblad van je browser.

# 4. Raadplegen van de leersuggestie per competentie

Na het sluiten van het tabblad Digisnap-vragenlijst kom je terecht op onderstaande pagina. Klik onder 'rapportage en leersuggesties' op 'leersuggestie per competentie'.

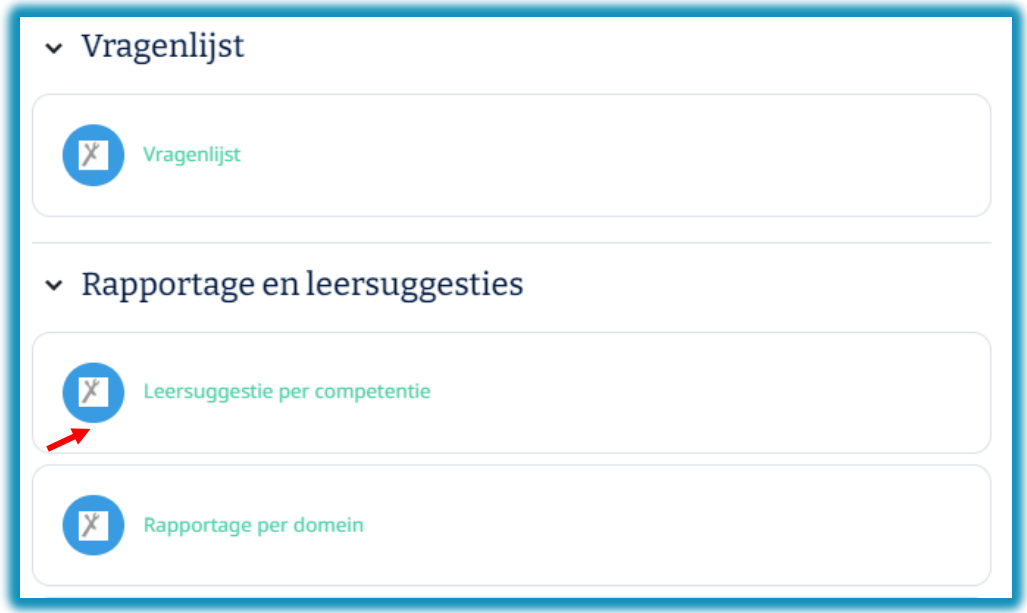

Digisnap voorziet aanbevelingen, tips en aangepaste opleidingsadviezen per competentie.

#### **1. Overzicht van de scores**

Vergelijk jouw gebruikersscore met de scores van de andere leerkrachten die deze Digisnap invulden.

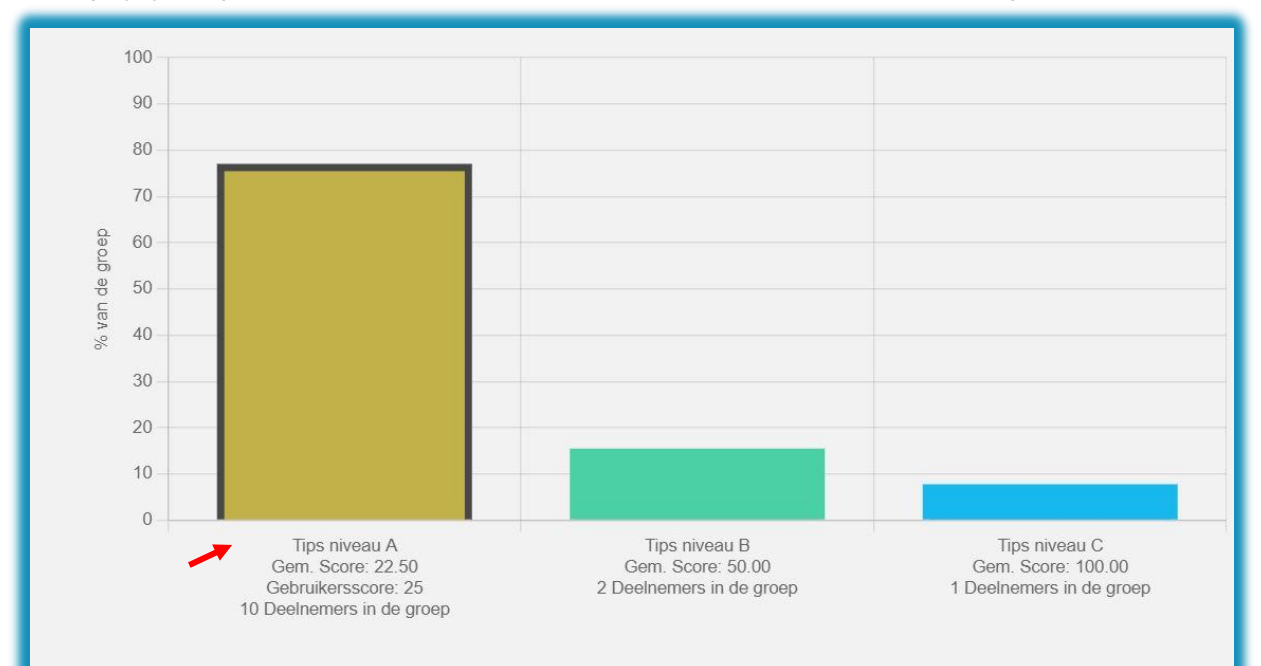

#### **2. Advies**

Lees wat jij kan doen binnen deze competentie en wat je kan doen om een volgend niveau te bereiken.

#### **Advies**

Voor deze competentie scoor jij in niveau A.

#### Dit kan je doen

Als leerkracht sta je in contact met leerlingen, ouders, collega's,... Probeer verschillende manieren uit om digitaal te communiceren. Denk hierbij aan programma's om tekstberichten of e-mails te versturen, maar ook aan videogesprekken en sociale media. Treed ook in contact met leerlingen en ouders via digitale leerplatformen, bijvoorbeeld door taken en oefeningen klaar te zetten.

Hou rekening met de nettiquette.

#### Tips om het volgende niveau te bereiken

Je communicatie met leerlingen of cursisten verloopt anders dan die met ouders, collega's of andere mensen die betrokken zijn bij je onderwijs. Ook de redenen waarom je communiceert zijn verschillend. Kies daarom een passend communicatiemiddel in functie van het doel en de doelgroep. Hou rekening met de nettiquette.

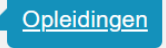

#### **3. Opleidingen**

Via de knop Opleidingen kom je terecht in onze databank met opleidingen op KlasCement.

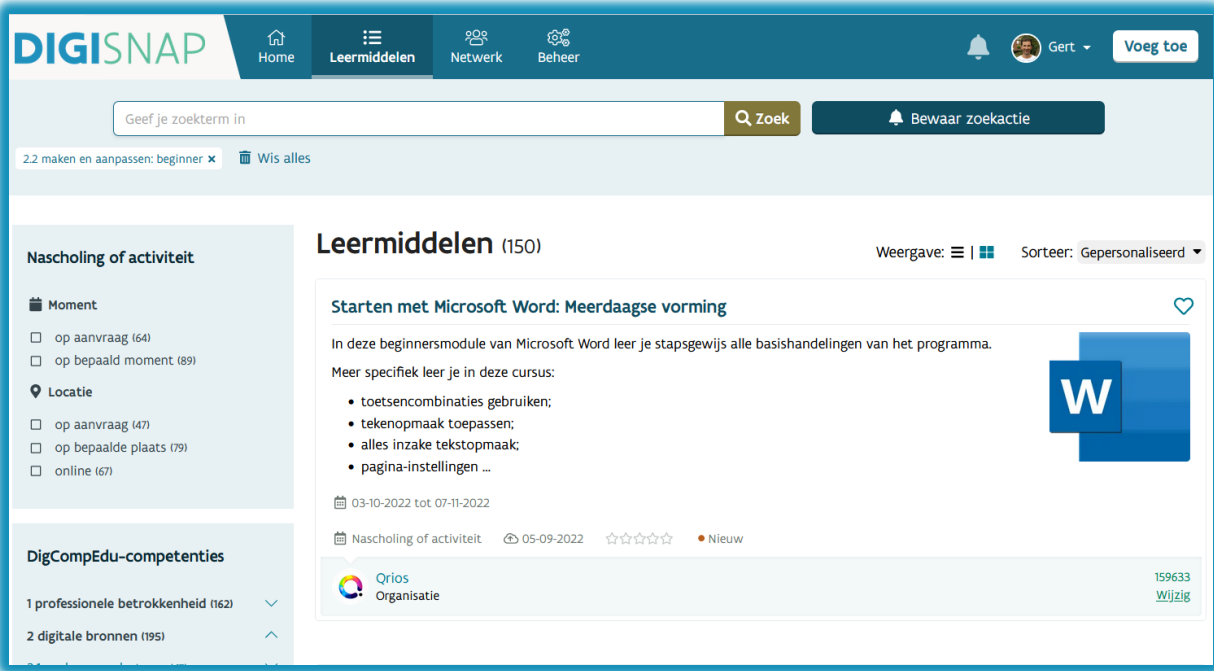

- In de databank krijg je op maat geselecteerde opleidingen te zien. Maak hierbij zeker gebruik van de handige filterfunctie om bijvoorbeeld op plaats en moment te filteren.
- Registreren op KlasCement is niet nodig om toegang te hebben tot de databank. Aanmelden heeft wel een voordeel: de opleidingen worden onmiddellijk gefilterd volgens jouw profiel waardoor je opleidingen te zien krijgt die beter aansluiten bij jouw behoeften.

• Klik op een opleiding om meer info te zien over de opleiding en om in te schrijven via de website van de aanbieder.

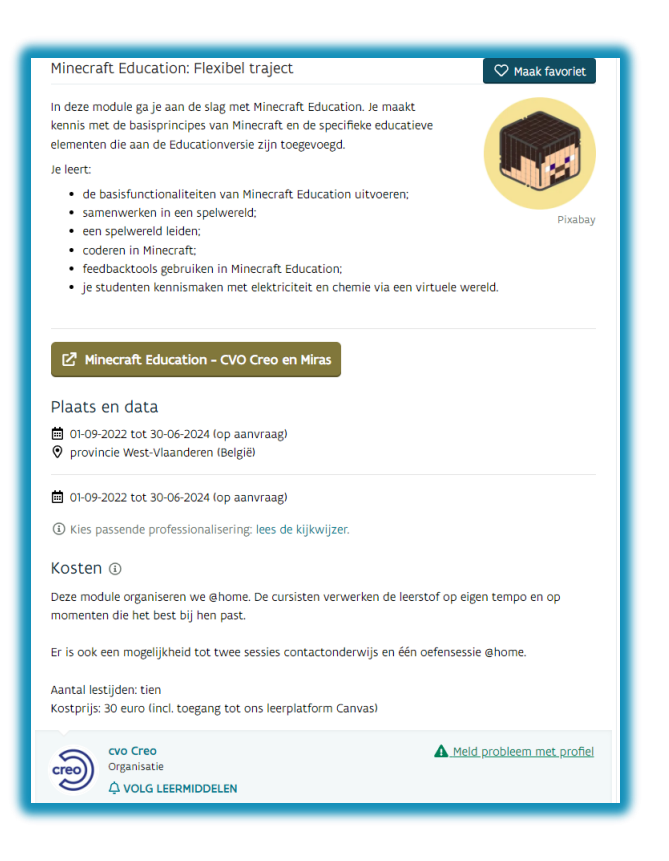

### 5. Raadplegen van de rapportage per domein

Na het sluiten van het tabblad leersuggesties kom je terecht op onderstaande pagina. Klik onder 'rapportage en leersuggesties' op 'rapportage per domein'.

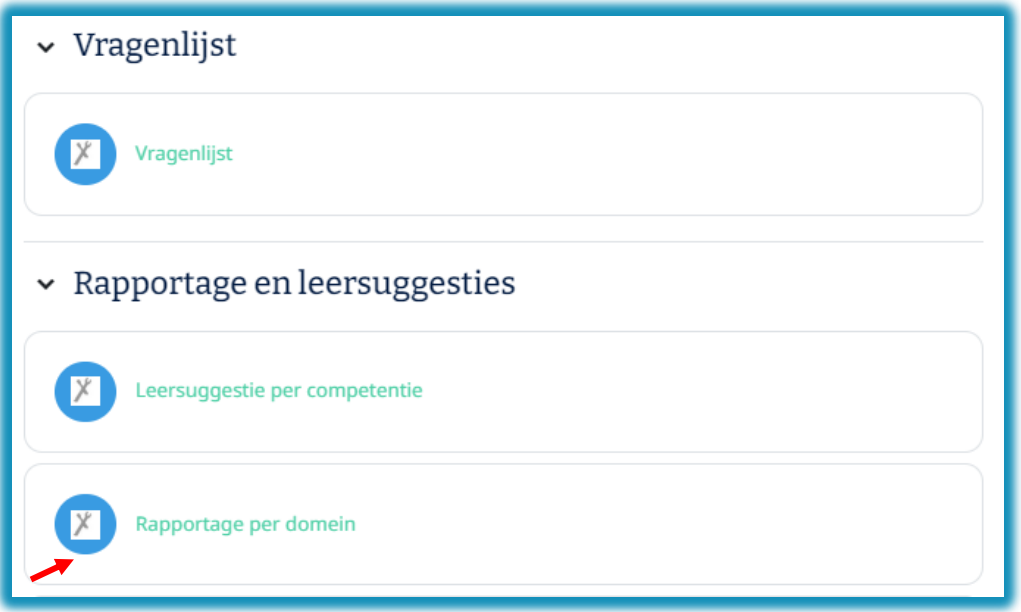

Digisnap voorziet een rapportage per domein om jouw kennis te vergelijken met de andere deelnemers aan deze Digisnap.

#### **1. Overzicht van de scores**

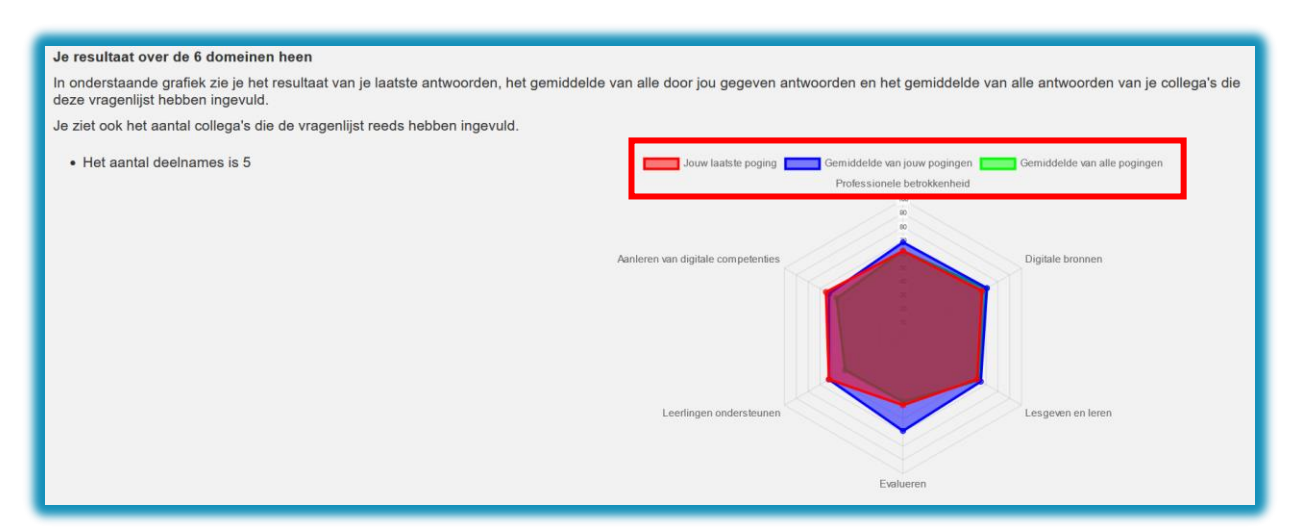

- Rode gebied: resultaat van de laatste keer dat je Digisnap invulde.
- Blauwe gebied: gemiddelde van al jouw scores (enkel zichtbaar als je Digisnap reeds eerder invulde).
- Groene gebied: gemiddelde van alle leerkrachten die deze Digisnap invulden.

#### TIP: Je kan de verschillende gebieden door te klikken op de gekleurde rechthoekjes.

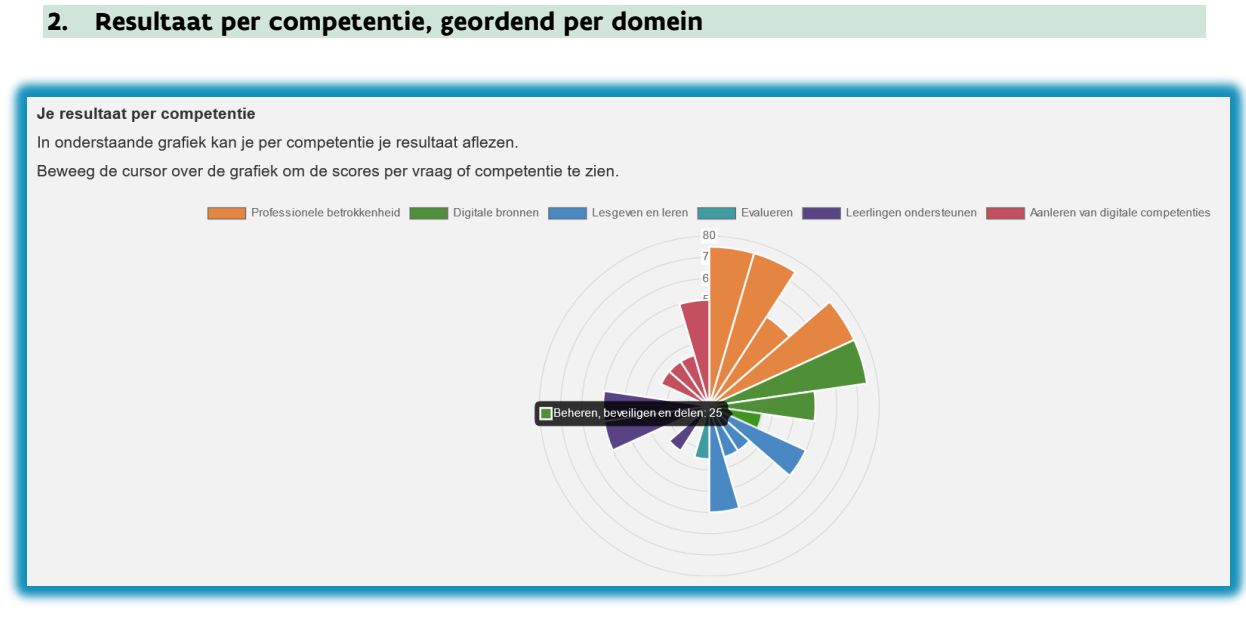

Ga met de cursor over de verschillende gebieden om de competentie te zien.

#### **3. Gemiddelde scores per domein**

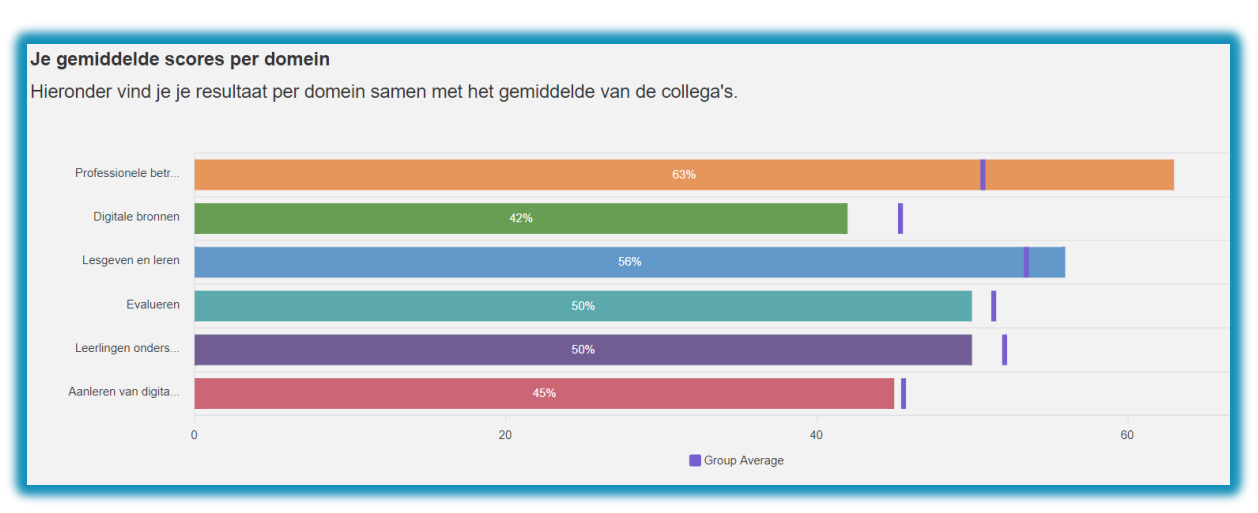

Jouw resultaat wordt weergegeven in de gekleurde balken. De verticale strepen geven het gemiddelde weer van iedereen die de Digisnap met dezelfde code invulde.

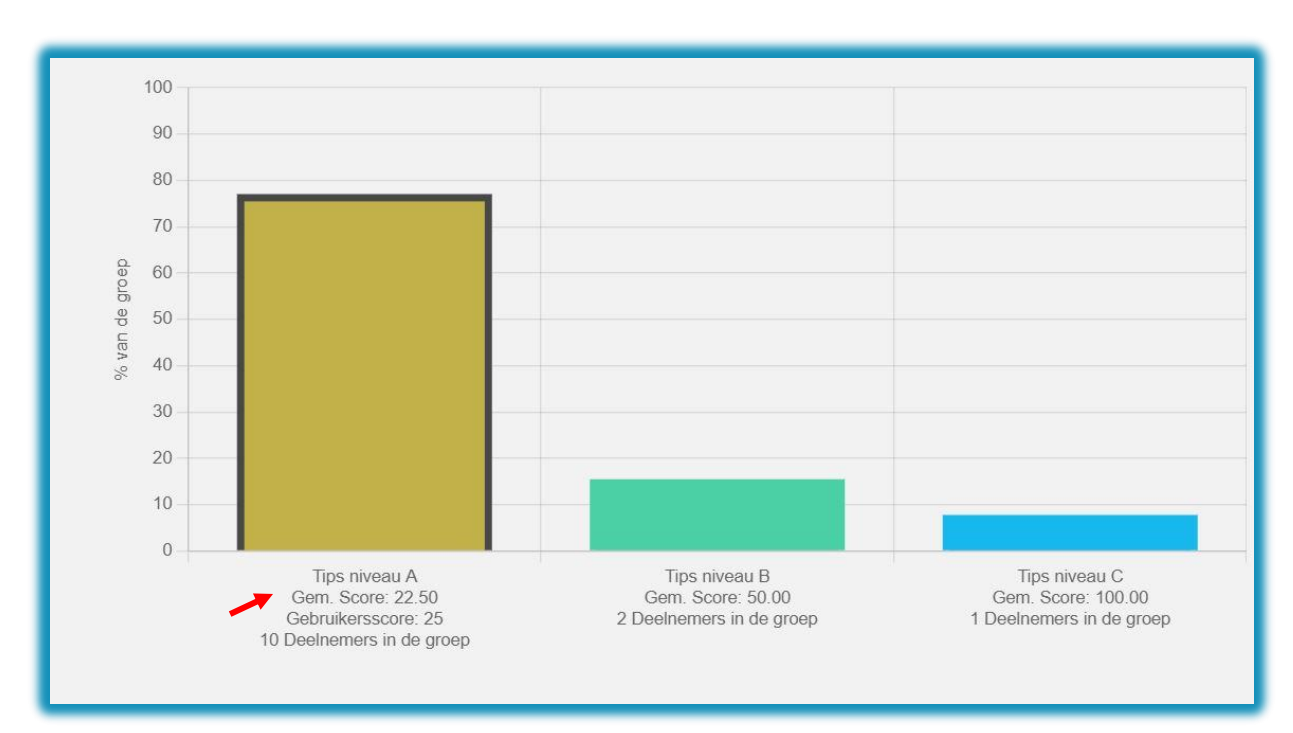

#### **4. Jouw positie ten opzichte van de groep**

TIP: Weet je niet wat je met de resultaten moet doen? We helpen je om ze juist te interpreteren en ermee aan de slag te gaan. Lees hiervoor [ons artikel](https://www.vlaanderen.be/kenniscentrum-digisprong/tools/digisnap/je-bent-leraar-en-vulde-digisnap-in-wat-nu) op de website van het Kenniscentrum Digisprong.

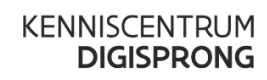

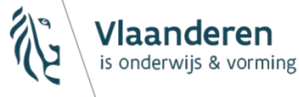

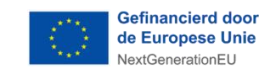

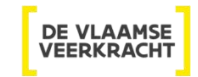